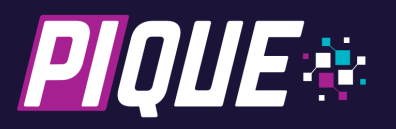

# **Quick Start Guide (Electron)**

## **Objective**

This guide is intended to quickly guide the user through the initial out-of-box product experience to developing a simple Electron sample application.

This procedure is a "short cut" to provide a high-level view of the application development process and PIQUE™ hardware capabilities. In-depth details, configuration and customization options, and hardware implementation details are covered in related documents.

## **Requirements**

- PIQUE Starter Kit
- Computer capable of running Oracle™ VirtualBox software.

## **Initial Demonstration**

Ensure the supplied microSD card is inserted into the PIQUE, then connect the PIQUE to the 12VDC power supply using the included AC power supply via the 3-pin connector. The connector is keyed to prevent a reversepolarity connection.

Shortly after connecting power, the TFT touchscreen will display a startup screen, then transition to the demonstration program's main screen.

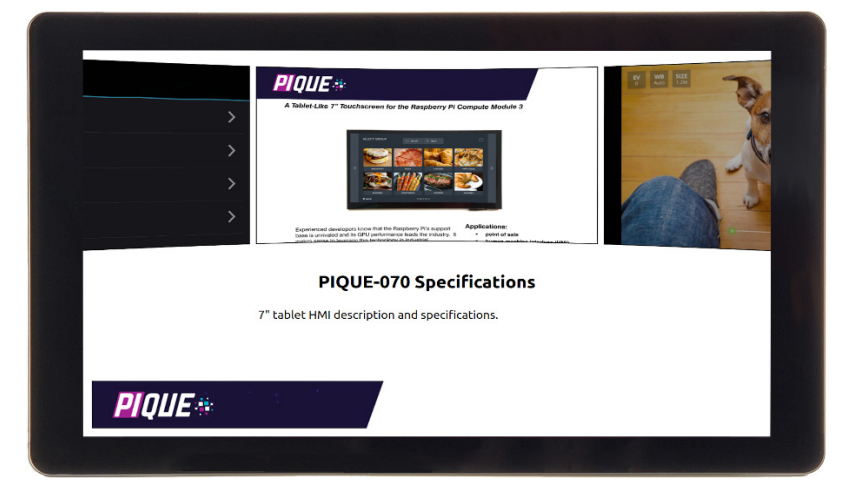

Test the various demonstrations of touchscreen functions, on-screen keyboard input, and graphics response time as desired.

This program is written using Qt, not Electron.

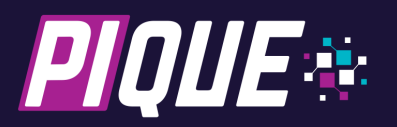

### **Running the Development Virtual Machine**

Install Oracle VirtualBox™ for Windows, OS X, or Linux. The latest version is available at:

https://www.virtualbox.org/wiki/Downloads

Download the PIQUE Preinstalled Environment file using the link provided at: http://thecircuitfoundry.com/products/PIQUE/support/index.html.

Run VirtualBox. From the File menu, select "Import Appliance…", navigate to the location of the downloaded file, and click Next.

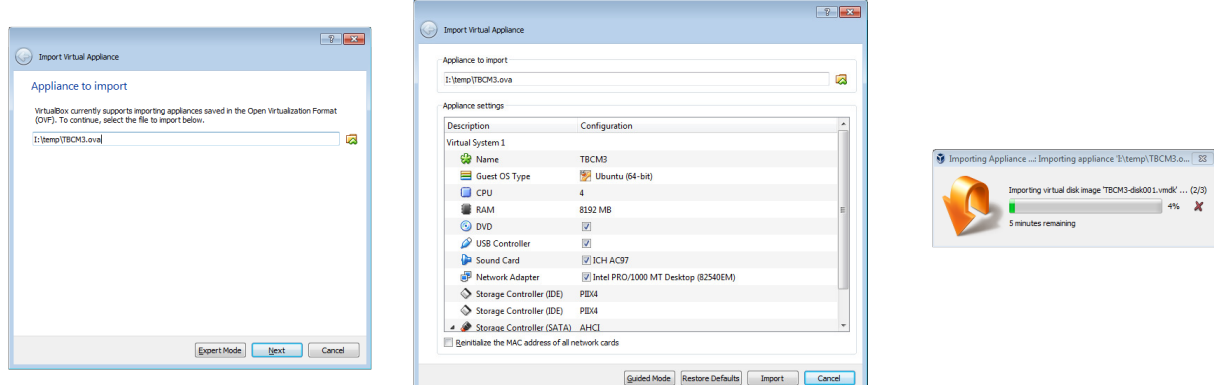

When Virtual System 1's settings are shown, click Import to create the virtual machine.

Launch the PIQUE Preinstalled Environment from VirtualBox. If necessary, log in with the password "pique". After booting and logging in, the PIQUE Launcher application will be shown.

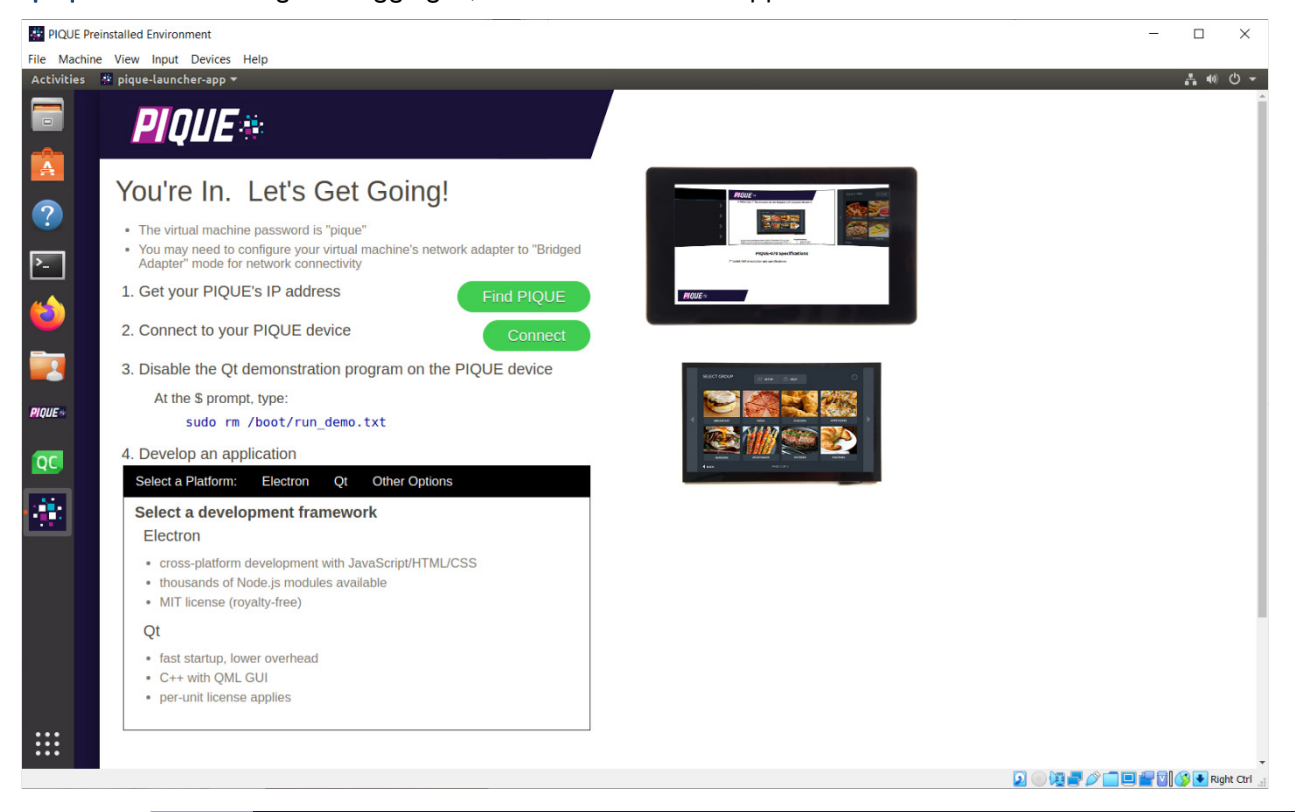

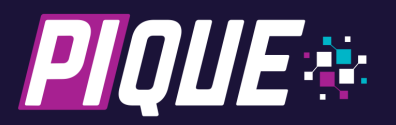

### **Connecting via SSH**

Connect the PIQUE to your local network via onboard or USB Ethernet, then remove and reconnect the P2 power connection. After startup, the demonstration program will display the PIQUE's local IP address.

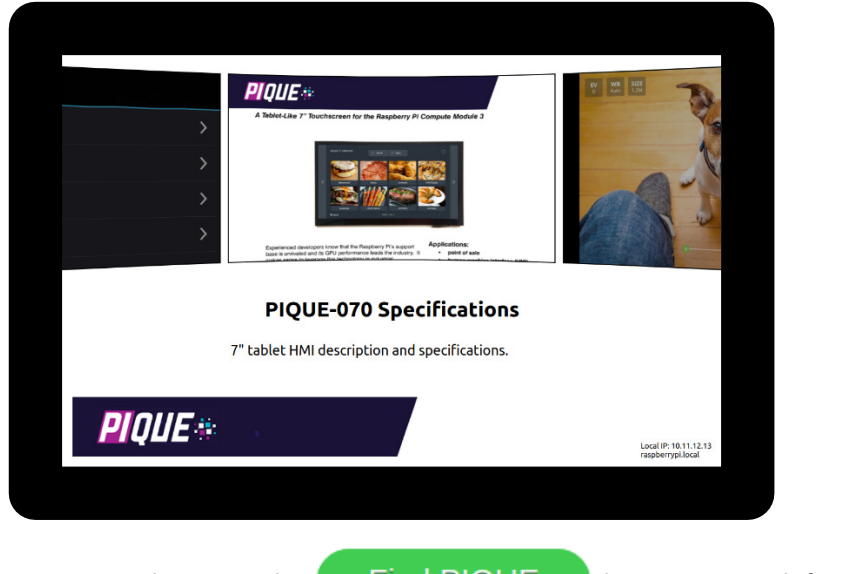

In the virtual machine, you can also press the  $\begin{pmatrix} 1 & 1 & 1 \\ 1 & 1 & 1 \end{pmatrix}$  button to search for your PIQUE device.

Next, click the **Connect** button, edit the connection address/name as needed, and then press

Enter. Log in with the password "raspberry".

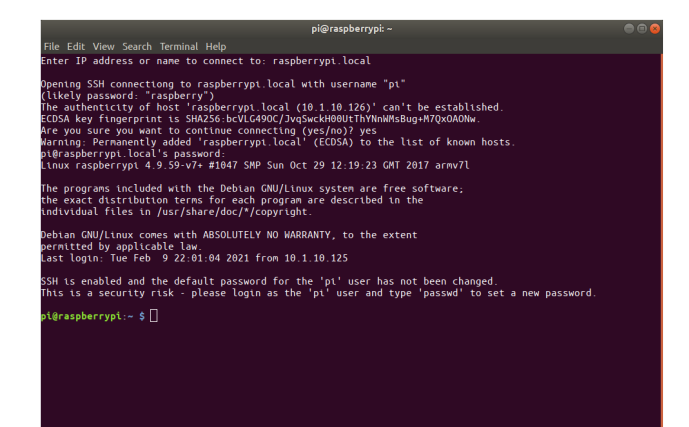

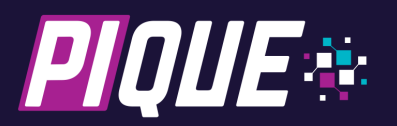

## **Switching to the Electron Demonstration Application**

Issue the following command to run the Electron demo instead of the Qt demo on startup, then restart the PIQUE.

set-demo electron sudo reboot now

The PIQUE will reboot and run the Electron demonstration.

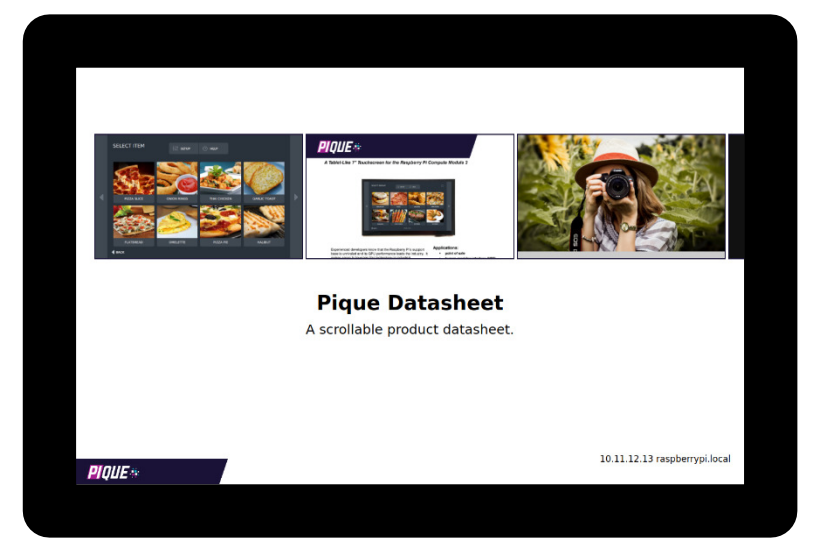

Test the various demonstrations as desired.

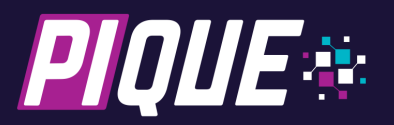

# **Creating an Electron Application**

As before, click the **connect** button, edit the connection address/name as needed, and log in,

then enter these commands:

```
cd ~/code 
git clone https://github.com/electron/electron-quick-start 
cd electron-quick-start 
npm install
```
## **Running the Application on PIQUE**

Enter this command to start the program on display "0" – the PIQUE screen:

DISPLAY=:0 npm start

View the application running on the PIQUE:

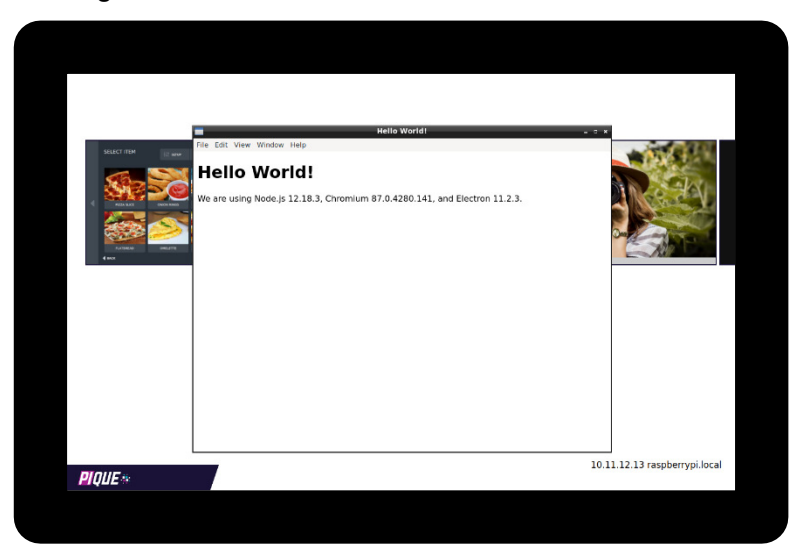

# **Running the Application Locally**

Click the **button in the virtual machine to access the PIQUE device's file system.** 

Note: If your PIQUE isn't named raspberrypi. local, click the  $\frac{1}{2}$  button, then press CTRL-L and

enter smb://raspberrypi.local/code, substituting your device's name or IP address.

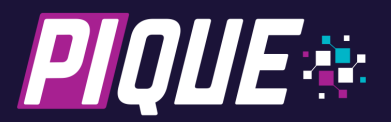

Provide login credentials to access the PIQUE's code folder and click "Connect":

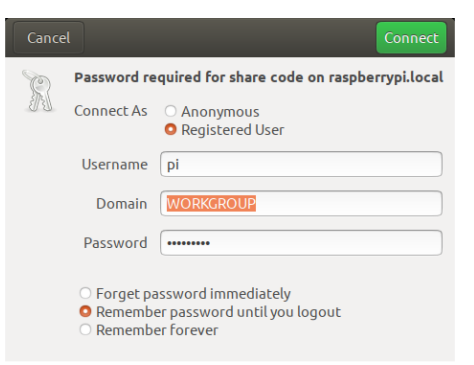

Right-click in the window area and select Open in Terminal.

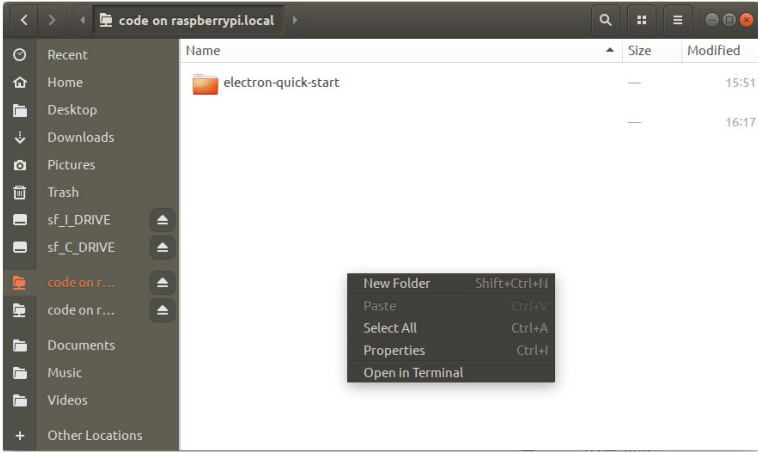

In the terminal window, enter these commands:

```
cp -R electron-quick-start ~/code
cd ~/code/electron-quick-start 
rm -r node_modules 
npm install 
npm start
```
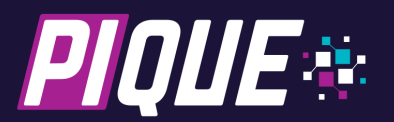

Hello World! File Edit View Window Help **Hello World!** We are using Node.js 12.18.3, Chromium 87.0.4280.141, and Electron 11.2.3.

The same application will appear in a window on the virtual machine:

## **Conclusion and Next Steps**

This guide is helpful for initial operation and gaining a high-level view of the development procedure. Consult the other guides in the documentation center to better understand various aspects of the PIQUE Preinstalled Environment and the PIQUE System Image.

For in-depth Electron development articles and guides, consult https://www.electronjs.org/docs.

A wide variety of Electron example applications are listed here: https://www.electronjs.org/apps.

For further support, contact The Circuit Foundry:

info@thecircuitfoundry.com phone 630-454-4407